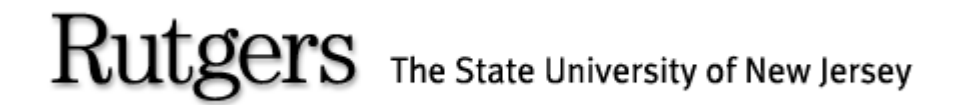

#### *(REGIS) ROSTERS & ELECTRONIC GRADING INFORMATION SYSTEM*

**To All Faculty and Academic Department Administrators,**

**Welcome to the REGIS system training guide.** 

**REGIS is the latest enhancement of the Rutgers web grading system. As of Fall 2005, REGIS will replace WEBROSTER as the official on-line grading system.** 

**The following Power Point slide presentation will describe how to maintain access to departmental rosters by Granting, Revoking and Viewing user privileges using the on-line REGIS system.**

#### REGIS LOG IN SCREEN

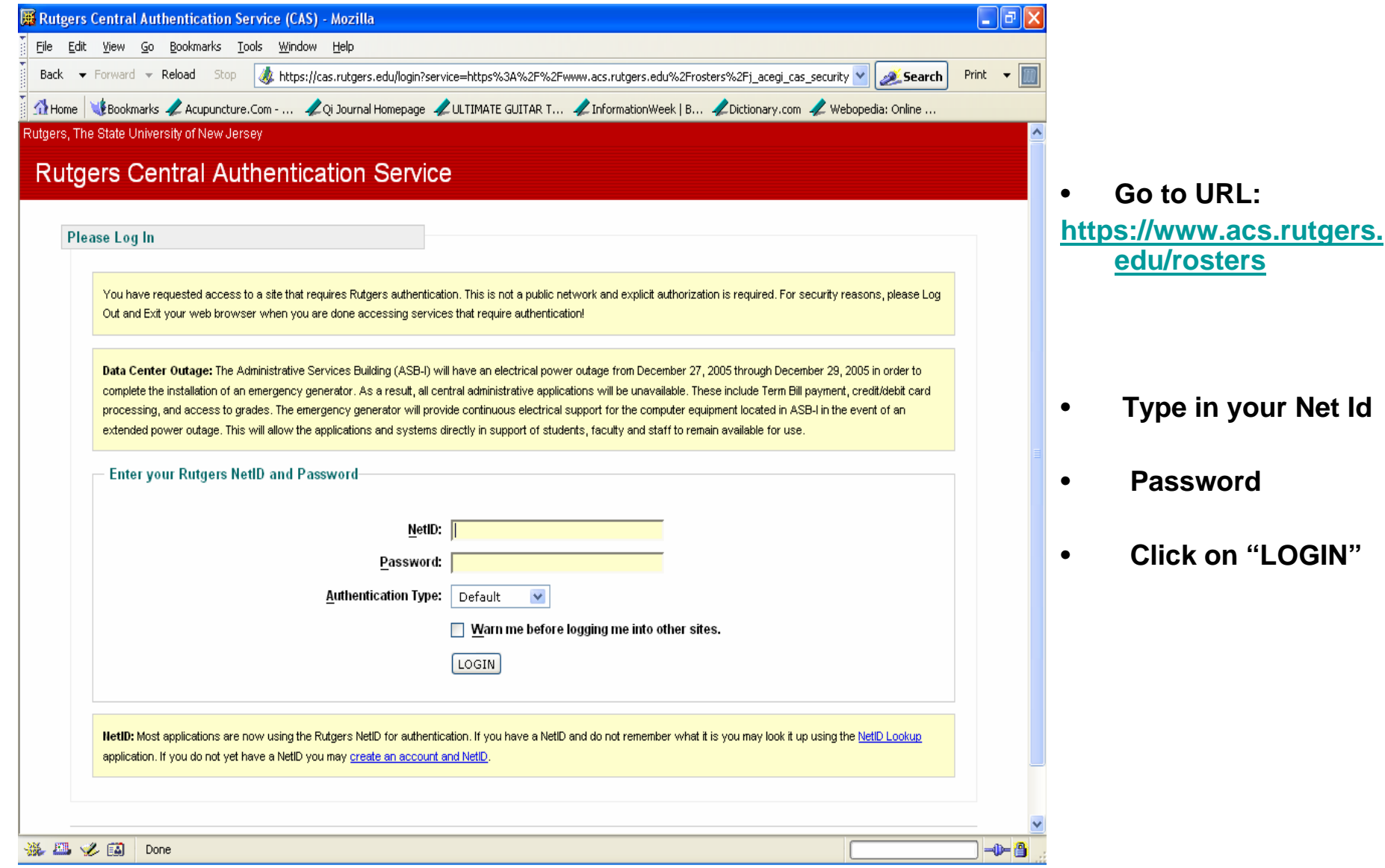

## Granting Privileges

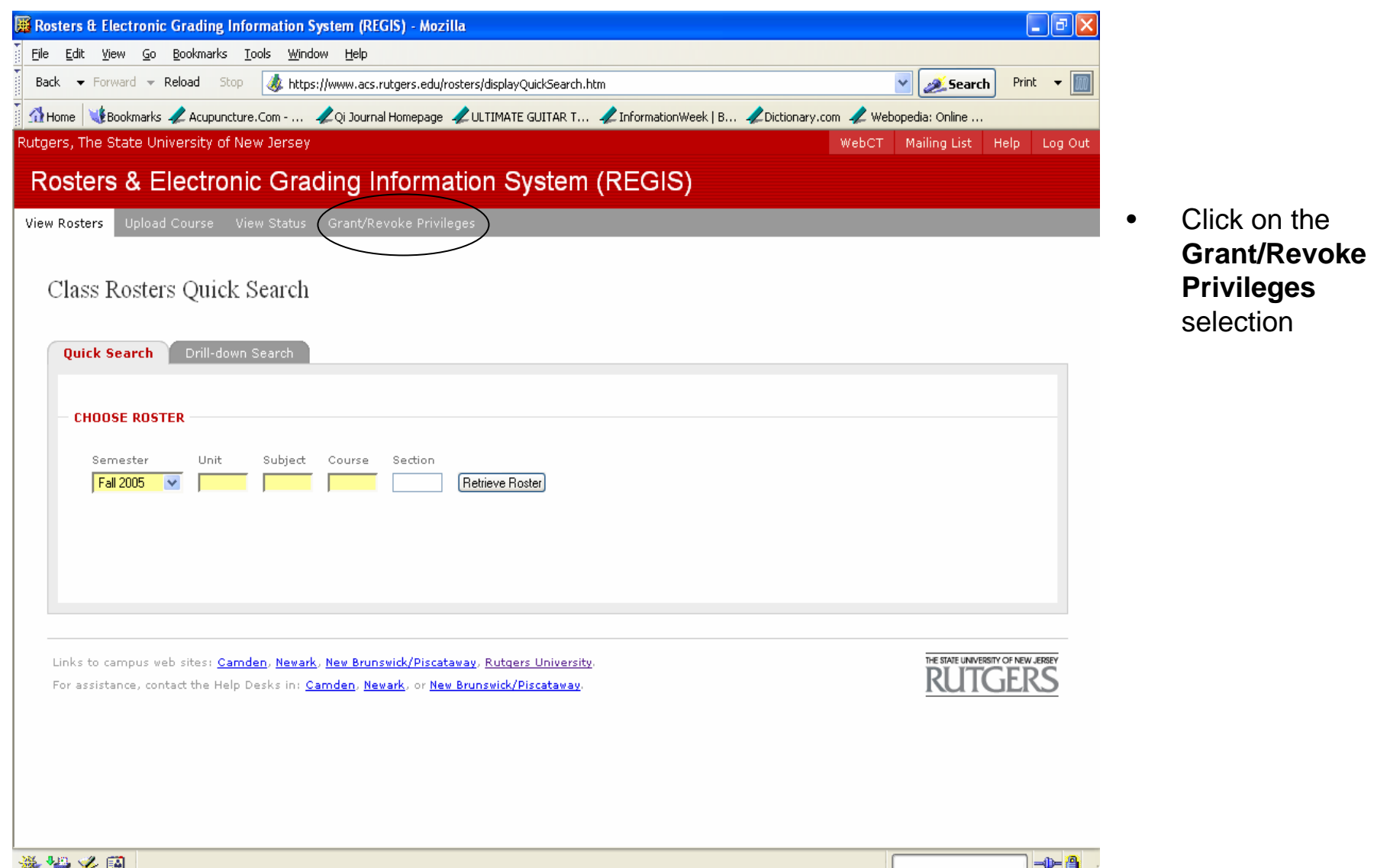

#### Search for Users to Grant-Revoke or View Privileges

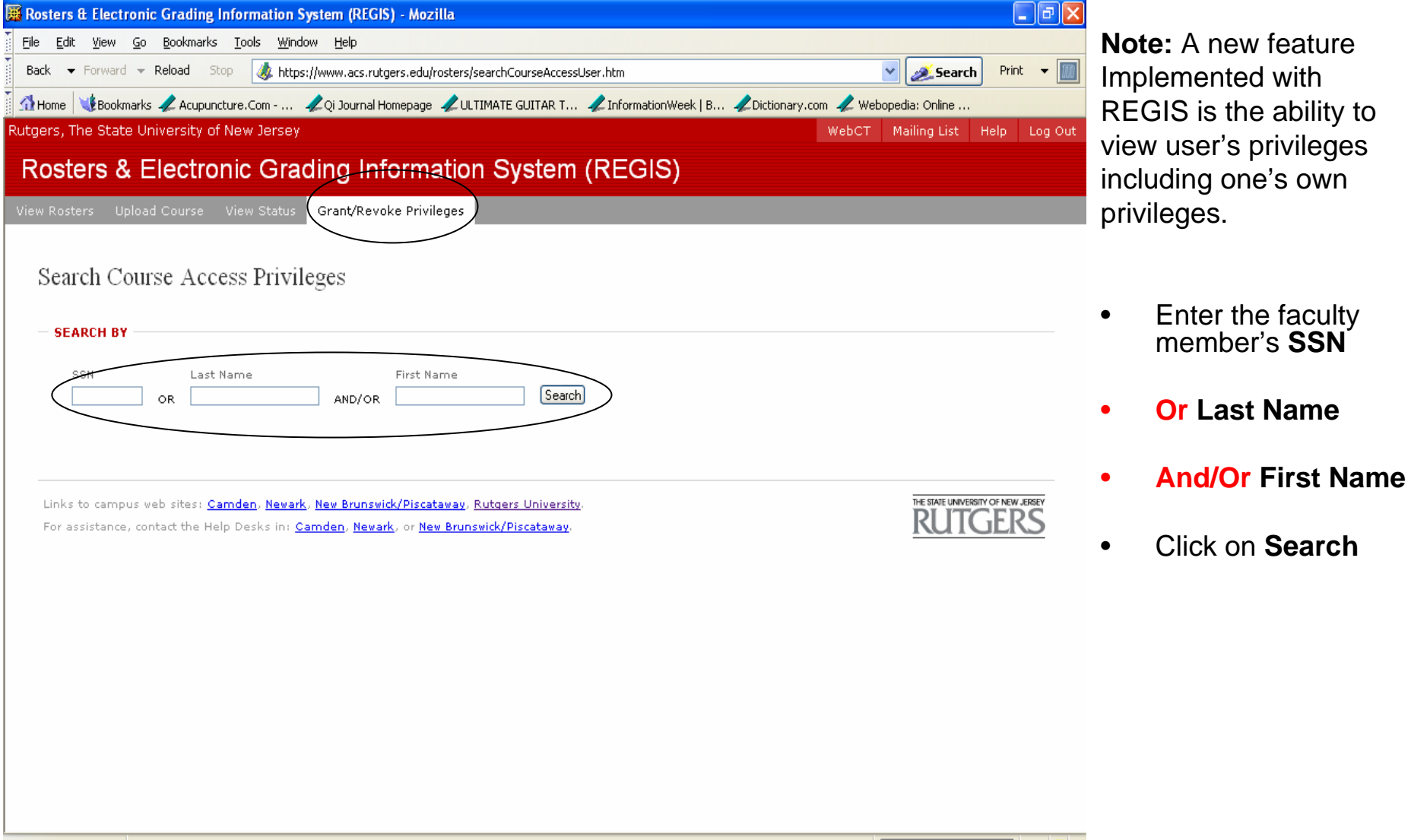

-D-8

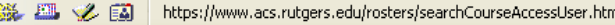

## Granting Privilege to Course

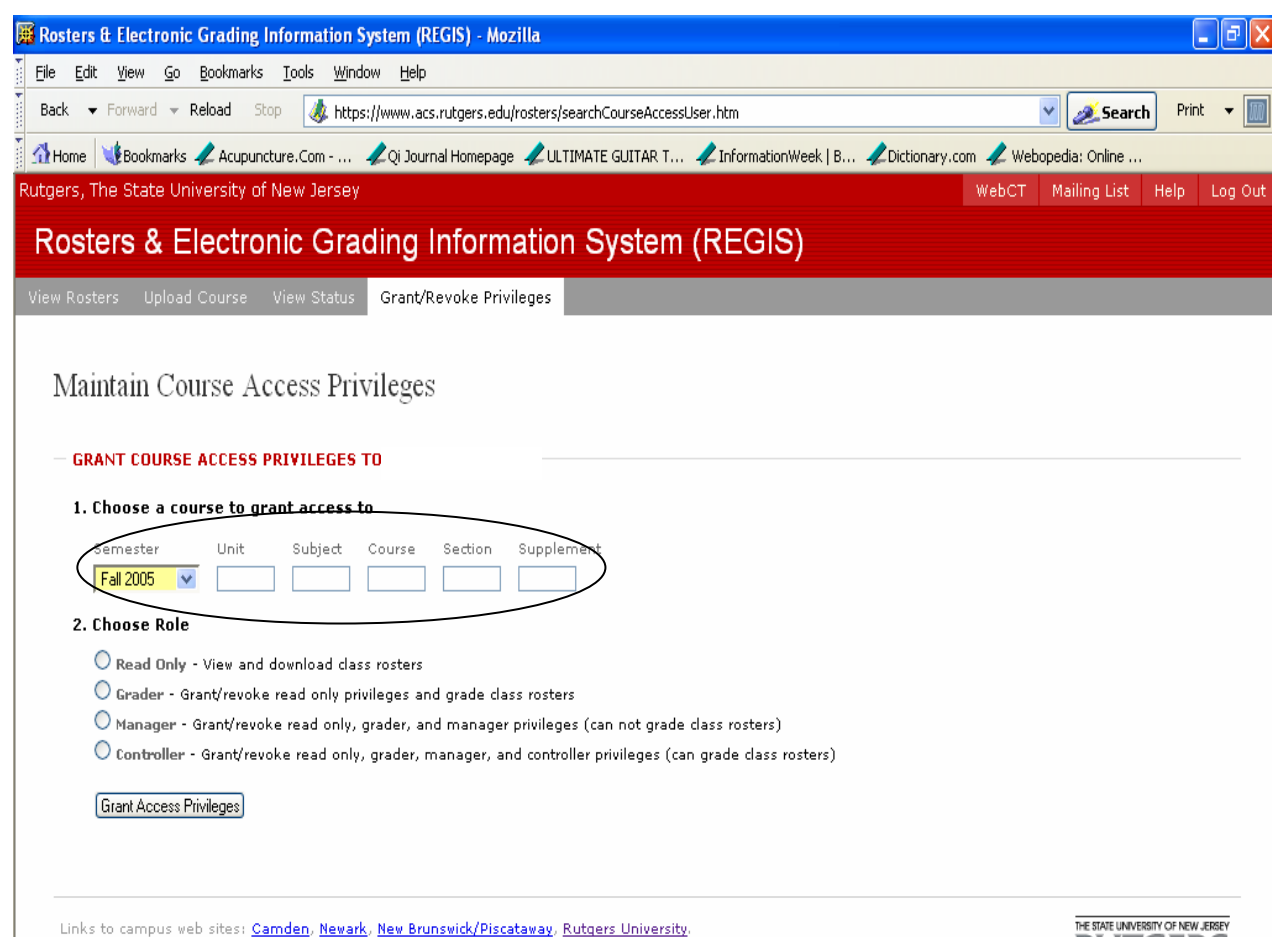

Select Semester **Term/Year**

#### **Enter the course numbers.**

•

•

-0-8

- • **Unit:** is the School code of the school offering the course.
- • **Subject:** is the Subject code or department offering the course (eg. Math = 640).
- • **Course:** is the Course code for the particular course.
- • **Section:** is the Section code of the specific course in cases where there are multiple sections for the same course.
- **Supplement: {if any}** is a unique identifier signifying that the course is conducted under special circumstances (such as a location other than the home campus).

For assistance, contact the Help Desks in: Camden, Newark, or New Brunswick/Piscataway

#### Choose Appropriate Role

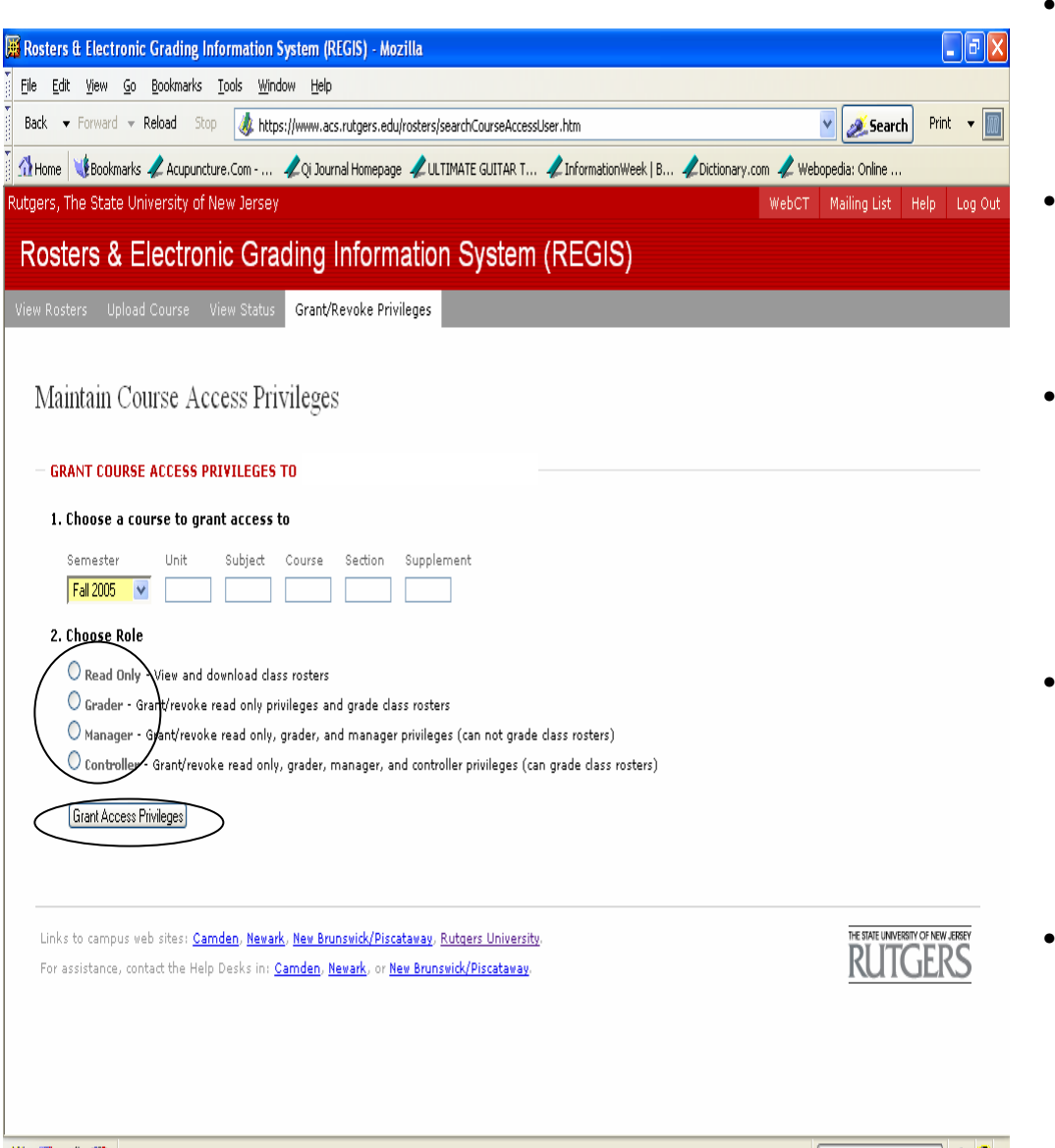

**※ 出る国 Done** 

- **READ** privileges allows a user to view and download rosters. This privilege is designated for Teaching Assistants and others who simply need to view the roster but are not permitted to submit final grades.
- • **GRADER** privileges allows the ability to grant/revoke "Read" privileges to authorized users; view and download class rosters; and submit grade rosters on-line. This privilege is reserved for instructors responsible for submitting final grades.
- • **MANAGER** privileges gives the user the ability to grant/revoke "Read", "Grader" and "Manager" privileges, and also view and download class rosters. This type of access cannot however submit grade rosters on-line. This privilege is designated for departmental administrators who are given the task of granting and revoking privileges for each semester.
- •**CONTROLLER** privileges gives the user the ability **CONTROLLER** privileges gives the user the ability<br>to grant/revoke "Read", "Grader", "Manager" and "Controller" privileges; view and download class rosters; and also submit grades on-line. This privilege is reserved for Deans, Department Chairs and Registrar personnel responsible for granting and revoking upper level privileges.
- • **Note** that two of these categories allow the electronic submission of final grades on the Web Rosters and two do not. The only people who should be granted Grader or Controller privileges are those who will actually be submitting the grades electronically. Roughly speaking,
	- Click **Grant Access Privileges**

•

-1-8

## Verify Privilege Granted

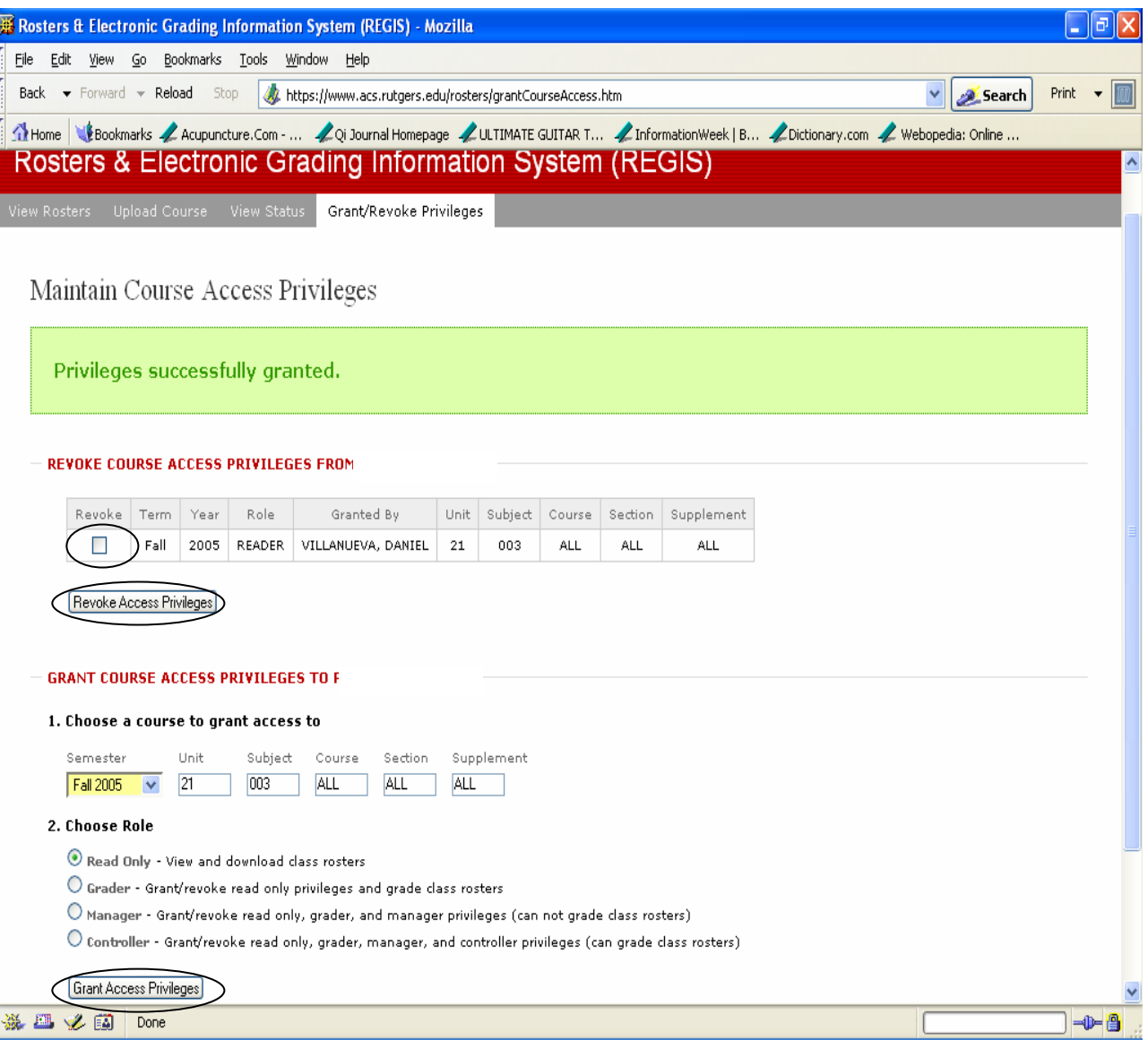

Once the privilege has been granted review the privilege, course number and section iscorrect.

- $\bullet$  If incorrect, you may Revoke the incorrect course/access by checking the "Revoke" box next to the line containing the incorrect information.
- • Click **Revoke Access Privileges**

- • If correct, you may Grant privileges to additional courses as described on the previous slide.
- • Click **Grant Access Privileges**

#### Search for Names to Revoke Privileges

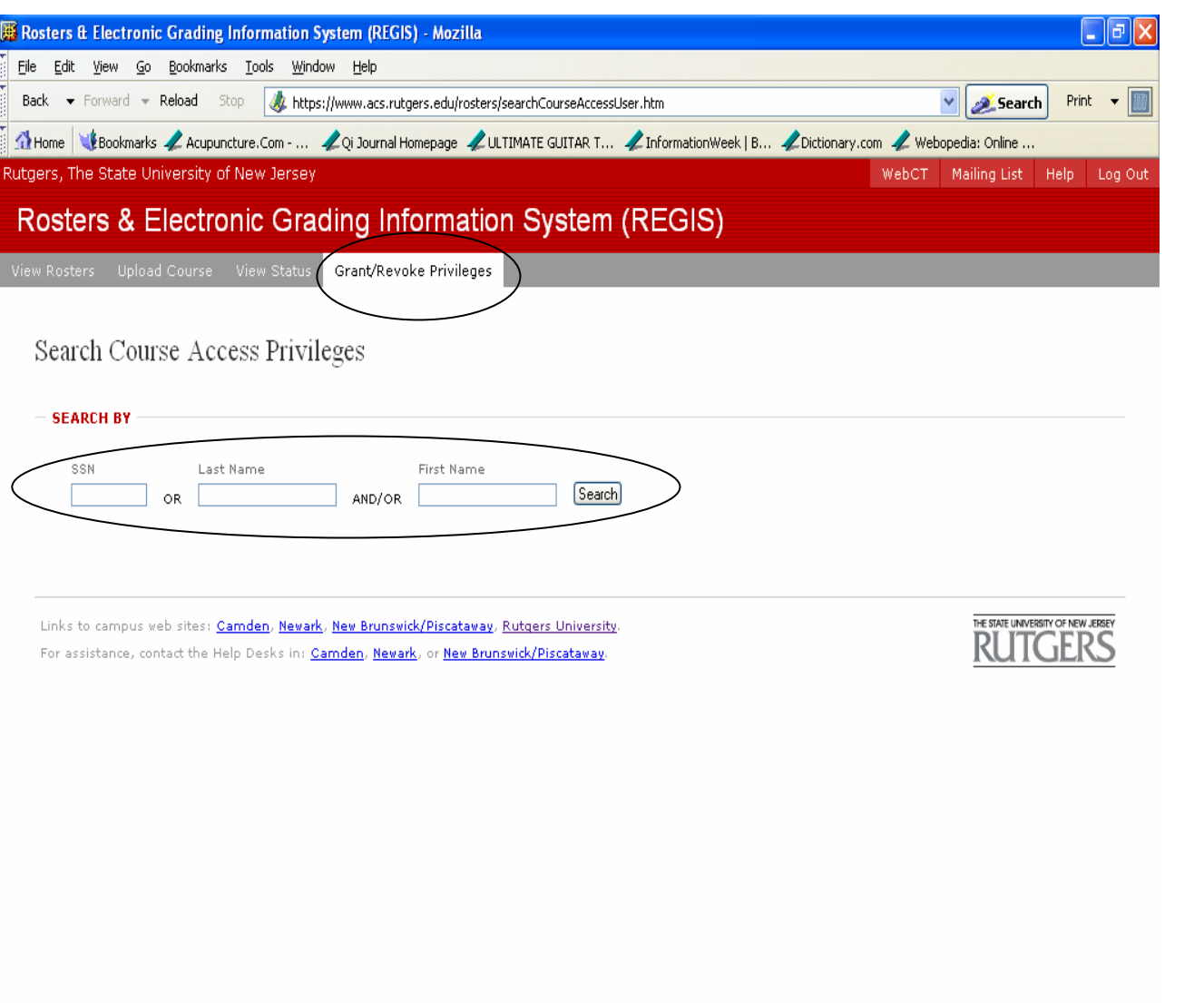

**It is imperative that roster privileges be maintained as faculty members and TA-GAs are released or depart the department or the university completely in order to prevent unauthorized access to class rosters.**

#### **To "Revoke" privileges**

- • Enter the faculty member's **SSN**
- •**Or Last Name**
- •**And/Or First Name**
- •Click on **Search**

-0-8

# Revoking Privileges

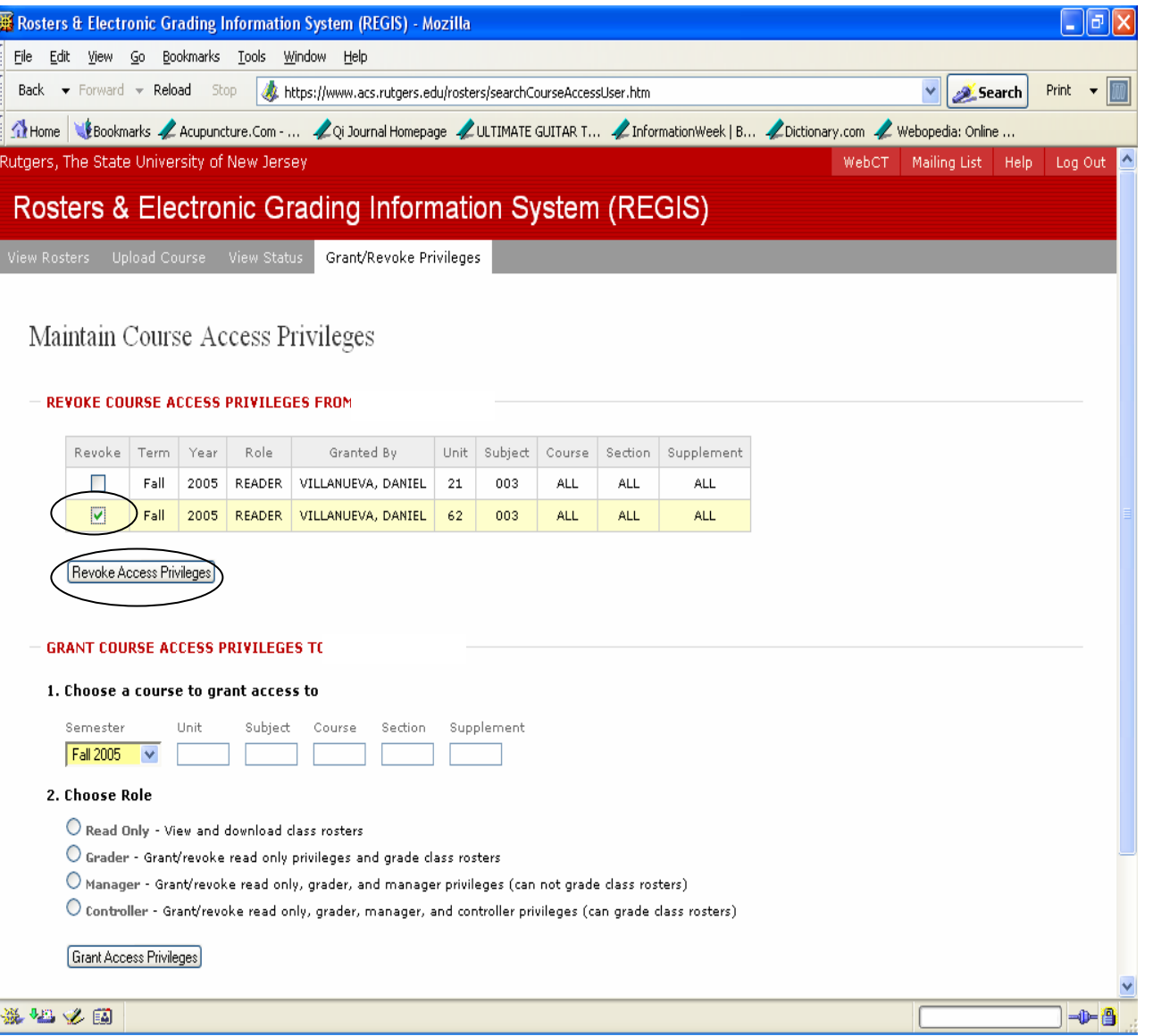

**Note:** It is possible that some faculty members may be teaching for more than one school or department, so please verify the courses that are being revoked.

- • Click on the "**Revoke**" box next to the appropriate course being Revoked.
- • Click on **Revoke Access Privileges**

# Verify Privilege has been Revoked

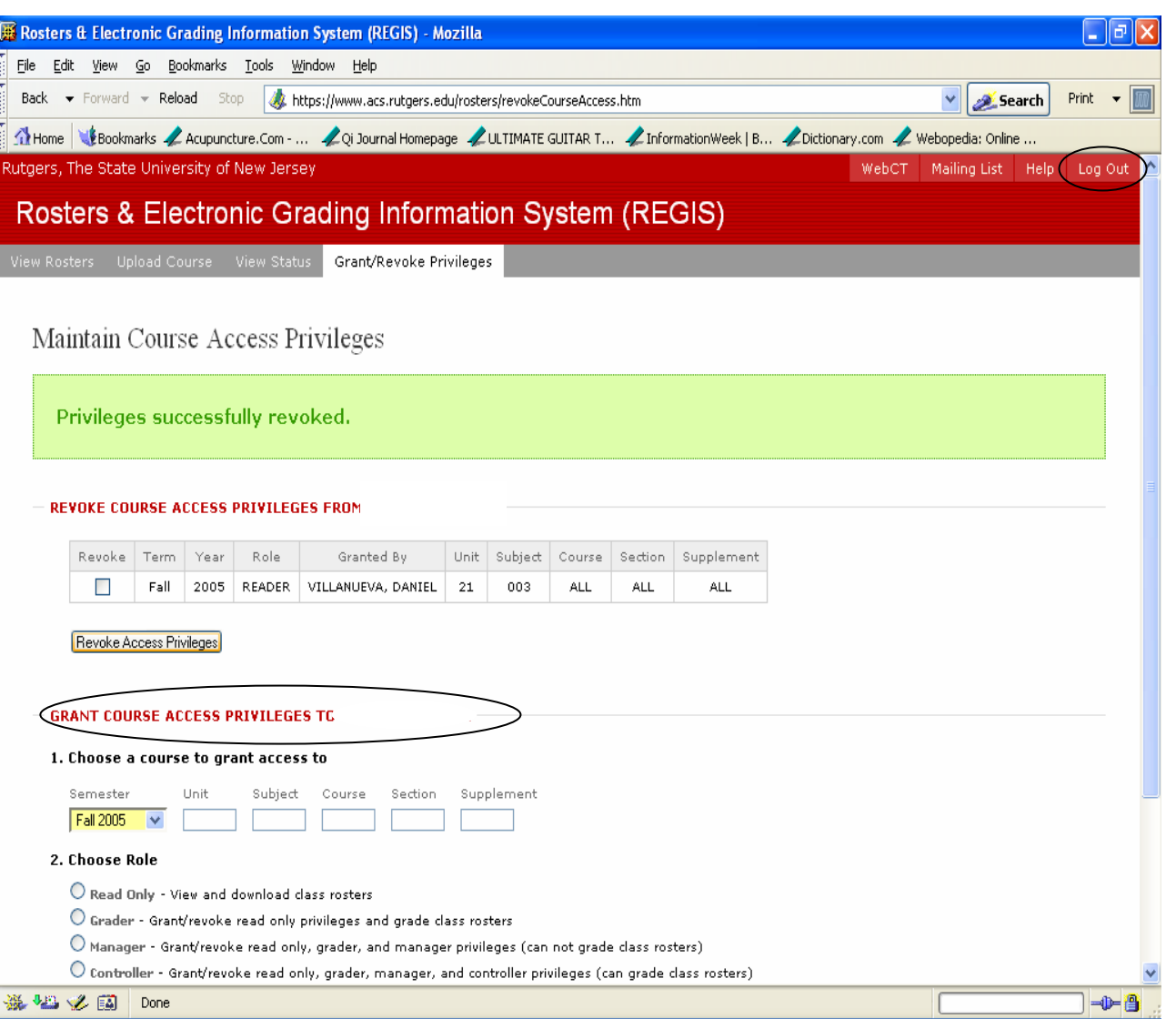

 Verify that the proper course(s) have been revoked (no longer appear on the list of courses).

•

 $\bullet$ 

- If a course was incorrectly revoked the course can be added at the **"Grant Course Access Privileges"** section on this same webpage by simply following the "Granting Privileges" instructions a the previous slide.
- • If no additional maintenance is needed click on **Logout** at the top right hand corner of the page.